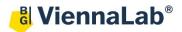

## QuickGuide: RealFast<sup>™</sup> Genotyping on Agilent Mx3005P

## Setup for Genotyping Assays:

- Launch the MxPro software (QuickGuide is based on version 4.10) and select Allele Discrimination / SNP's Realtime from the pop-up window and press OK.
- Within the Plate Setup define your No Template Control (NTC).
  - > Select well(s) within the plate by mouse click.
  - > Choose **NTC** within the menu for the **Well type** (top-right).
  - Tick the box for FAM and HEX within the Collect fluorescence data field.
  - Click on the Assign Assay Names ... button. In the Well Information window you can give a name to samples (e.g. "NTC").
- Define your **HEX Positive Control.** 
  - > Select a well by mouse click.
  - > Choose **HEX Positive Control** within the menu for the **Well type**.
  - Tick the box for FAM and HEX within the Collect fluorescence data field.
  - Click on the Assign Assay Names ... button and give a name to the HEX Positive Control (e.g. "WT-CTRL").
- Define your FAM Positive Control.
  - Select a well by mouse click
    - Choose **FAM Positive Control** within the menu for the **Well type**.
    - > Tick the box for FAM and HEX within the Collect fluorescence data field.
    - Click on the Assign Assay Names ... button and give a name to the FAM Positive Control (e.g. "MUT-CTRL").
- Define your Samples.
  - Select wells for all your unknown samples by ctrl+mouse click or click+drag.
  - > Choose **Unknown** within the menu for the **Well type**.
  - Tick the box for FAM and HEX within the Collect fluorescence data field.
  - Click on individual well in the Plate Setup to enter the sample name in the Assign Assay Names ... menu.
- Click on the Next button (bottom-right).
- Setup the PCR program.
  - > In Amplification Segment select Normal 2 Step.
  - Adjust the Thermal Profile by clicking on the respective numbers in the graph:

|           | Cycles | Temperature<br>(°C) | Duration<br>(mm:ss) | Data<br>Collection |
|-----------|--------|---------------------|---------------------|--------------------|
| Segment 1 | 1      | 95°C                | 03:00               | none               |
| Segment 2 | 40     | 95°C                | 00:15               | none               |
|           |        | 60°C                | 01:00               | Endpoint           |

| I <u>m</u> port           | Defaults 🔻     |  |  |  |  |
|---------------------------|----------------|--|--|--|--|
| Quick Setup               |                |  |  |  |  |
| Well type: NTC            |                |  |  |  |  |
| Show Well Names           |                |  |  |  |  |
| Collect fluorescence data |                |  |  |  |  |
| CY5 ROX FAM               |                |  |  |  |  |
|                           | EX 🕴           |  |  |  |  |
| Reference dye: All wells  |                |  |  |  |  |
| Assign Assay Names        |                |  |  |  |  |
| Identify replicates       |                |  |  |  |  |
| Replicate symbol:         | 1 💌            |  |  |  |  |
|                           | Auto-Increment |  |  |  |  |
| Clear Selected Wells      |                |  |  |  |  |

| Thermal Profile Design<br>© Standard<br>© Custom |  |  |  |  |
|--------------------------------------------------|--|--|--|--|
| Pre-Melt / RT Segment(s)                         |  |  |  |  |
| 1 Plateau                                        |  |  |  |  |
| 2 Plateaus                                       |  |  |  |  |
| 3 Plateaus                                       |  |  |  |  |
| Amplification Segment                            |  |  |  |  |
|                                                  |  |  |  |  |
| Normal 2 Step                                    |  |  |  |  |
| Normal 3 Step                                    |  |  |  |  |
| Dissociation / Melt Segment                      |  |  |  |  |
| Dissociation / Melt                              |  |  |  |  |

Save your experiment and start the run.

## Analysis of Genotyping Assays:

- Launch the MxPro software and load the file containing your data with File > Open. The software displays the Plate Setup window.
  - Make sure that buttons for HEX, FAM (or assay names) as well as Show Well Names are active.
  - Control the settings on the right part of the window. FAM and HEX should be enabled for fluorescence data collection.
- Press the Analysis button in the top-right corner of the window.
  - Press All in the top-left corner of the plate to select / deselect all wells for analysis. Select individual wells by clicking (click-drag, ctrl-click) into the corresponding field of the plate. Select rows or columns by highlighting A-H or 1-12 in the plate.
    Algorithm enhancements

FAM

Assays shown

HEX

- Keep default settings in the Algorithm enhancements field (all boxes ticked)
- > Click on the **Results** tab to display your results.
- Select the Area to analyze in the top-right corner. Start with Amplification plots.
- Select the HEX Positive Control and the assay HEX (or corresponding name) from the menu on the right side. An amplification curve should be visible.
- Select the HEX Positive Control and the assay FAM (or corresponding name. In the amplification plot no amplification is visible and the threshold for FAM should be above the background signal. If not simply click on the threshold

line in the plot and move it above the background signal.

- Select the FAM Positive Control and the assay FAM (or corresponding name). An amplification curve should be visible.
- Select the FAM Positive Control and the assay HEX (or corresponding name). No amplification is visible and the threshold for HEX should be above the background signal. If not, proceed as described before and move the threshold line above the background signal.
- > Select the No Template Control NTC. No amplification should be visible in both channels.
- Review your Unknown samples and check if homozygotes match with the criteria explained for the Positive Controls.
- Select Dual Color Scatterplot in Area to analyze in the top-right corner. Set the Display to Fluorescence and choose dRLast in the dropdown menu. In Allele associations assign fluorescence labels to alleles according to your assay. Press the Rename Alleles/Genotypes button for user-defined allele/genotype names (wild type, mutant, heterozygous). Homozygotes will be clustered top-left or bottom-right, the NTC bottom-left and heterozygotes in the center.
- Select Text report. Double-clicking on a sample in the chart opens the corresponding amplification plot as floating window. In order to customize your text results please check boxes to the right of tab.

Export your data via File > Export Text Report and choose your file format.

| Display the values for                |   |  |
|---------------------------------------|---|--|
| dR Last                               | • |  |
| C Ct using                            | Y |  |
| Allele associations<br>Allele A:HEX 💽 |   |  |
| Allele B : FAM                        |   |  |
| Both :HEX and FAM                     |   |  |

|                | Show Well Na   | ames        |
|----------------|----------------|-------------|
| - Collect fluc | prescence data | 3           |
| CY5            | ROX            | FAM         |
| 🗆 СҮЗ          | <b>₩</b> HEX   | •<br>•      |
| Reference      | e dye:         | ← All wells |
| A              | ssign Assay Na | ames        |

Amplification-based threshold

Adaptive baseline

Moving average

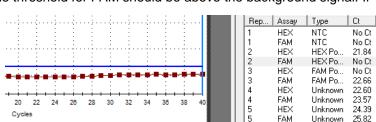